# **Technical Reference**

# MB-P201 7-Slot Pentium® II Motherboard with Intel 440 LX Chipset

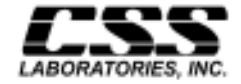

1641 McGaw Avenue Irvine, California 92614

P/N MB-P201-DOC Revision 1, March 1998

# **Features**

- 7 bus slots: 1 ISA, 4 PCI slots, 1 ISA & 1 PCI slot shared
- 1 Accelerated Graphics Port (AGP). 1 Pentium® II processor slot
- Intel Pentium<sup>®</sup> II processor upgradeable through 233, 266 MHz, 300 MHz and 333 MHz
- Intel 440LX chipset
- System memory upgradeable from 32 MB to 1 GB EDO or up to 512 MB SDRAM using 'x 64' or 'x 72' DIMM. Processor-facilitated ECC memory with 'x 72' DIMM
- Processor available with either 256 KB or 512 KB cache
- PCI 2.1 compliant PCI/ISA bus architectures
- Supports Desktop Management Interface (DMI) at BIOS level, via a DMI configuration utility
- BIOS-facilitated timers for *Doze, Standby* & *Suspend Modes*
- 2 Standard PS/2 keyboard and mouse connectors
- On-board PCI bus master EIDE controller (up to 4 EIDE drives & 2 floppy drives). Two channels support PIO modes 3 & 4. 14 MB/sec bus master IDE. Also supports "Ultra33" synchronous DMA mode transfer (33 MB/sec)
- On-board I/O: 2 serial ports & 1 parallel port; 2 on-board Universal Serial Bus (USB) ports
- On-board PS/2 mouse & keyboard ports

# **FCC Standards**

The FCC (Federal Communications Commission) restricts the amount of radiation and radio frequency emissions coming from computing equipment.

**Note:** This equipment has been tested and found to comply with the limits for a Class B digital device pursuant to Part 15 of the FCC Rules. These limits are designed to provide reasonable protection against harmful interference in a residential installation. This equipment generates, uses, and can radiate radio frequency energy and, if not installed and used in accordance with the instructions, may cause harmful interference to radio communications. However, there is no guarantee that interference will not occur in a particular installation. If this equipment does cause harmful interference to radioor television reception, which can be determined by turning the equipment off and on, the use is encouraged to try to correct the interference by one or more of the following measures:

- Reorient or relocate the receiving antenna.
- Increase the separation between the equipment and receiver.
- Connect the equipment into an outlet on a circuit different from that to which the receiver is connected.
- Consult the dealer or an experienced radio/TV technician for help.

CSS Labs is not responsible for any radio or television interference caused by unauthorized modifications to this equipment. Operation with non-certified peripherals is likely to result in interference to radio and TV reception.

To ensure compliance to FCC non-interference regulations, peripherals attached to this device require shielded I/O cables.

**NOTICE:** The use of a non-shielded I/O cable with this device is in violation of U.S. Federal law and will not allow the device to meet the maximum emission limits.

**CAUTION:** Any changes or modifications not expressly approved by the grantee of this device could void the user's authority to operate the equipment.

**Note:** If you have purchased the miniature tower system, please note the following...

**WARNING:** The system is to be installed on desk or table tops only. The unit will become unstable if operated as a floor standing unit and unintentional force is applied to the top of the unit.

Turn the unit off and unplug the power cord before you open the cover to install any cards or peripheral devices.

# WARNING

CAUTION: THERE IS A DANGER OF EXPLOSION IF THE BATTERY IS INCORRECTLY REPLACED. REPLACE ONLY WITH THE SAME OR EQUIVALENT TYPE RECOMMENDED BY THE MANUFACTURER. DISCARD USED BATTERIES ACCORDING TO THE MANUFACTURER'S INSTRUCTIONS.

ATTENTION:IL Y A DANGER D'EXPLOSION S'IL Y A REMPLACEMENT INCORRECT DE LA BATTERRIE. REMPLACER UNIQUEMENT AVEC UNE BATTERI DU MEME TYPE OU D'UN TYPE RECOMMENDE PAR LE CONSTRUCTEUR. ETTERAU REBUT LES BATTERRIES USAGEES CONFORMEMANT AUX INSTRUCTIONS DU FABRICATANT.

# **NOTICE**

The information within this manual is subject to change without notice.

CSS Laboratories, Incorporated shall not be held liable for technical or editorial errors or omissions contained in herein; nor for incidental or consequential damages resulting from the furnishing, performance or use of this material.

No part of this publication may be reproduced, stored in a retrieval system, or transmitted, in any form or by any means, mechanical, photocopying, recording or otherwise, without the prior written permission of CSS Laboratories, Inc.

Product names mentioned herein are for identification purposes only, and may be trademarks and/or registered trademarks of their respective companies.

© 1998 CSS Laboratories, Inc. All rights reserved. P/N MB-P201-DOC Revision 1 March, 1998

# **[Table of Contents](#page-14-0)**

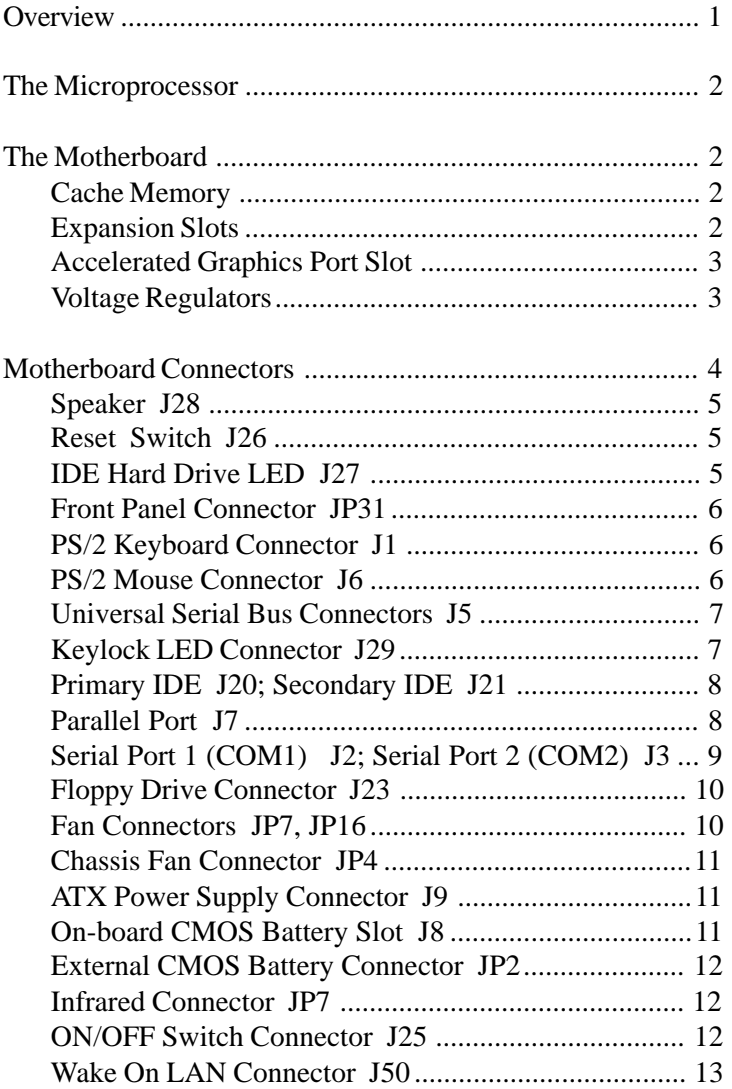

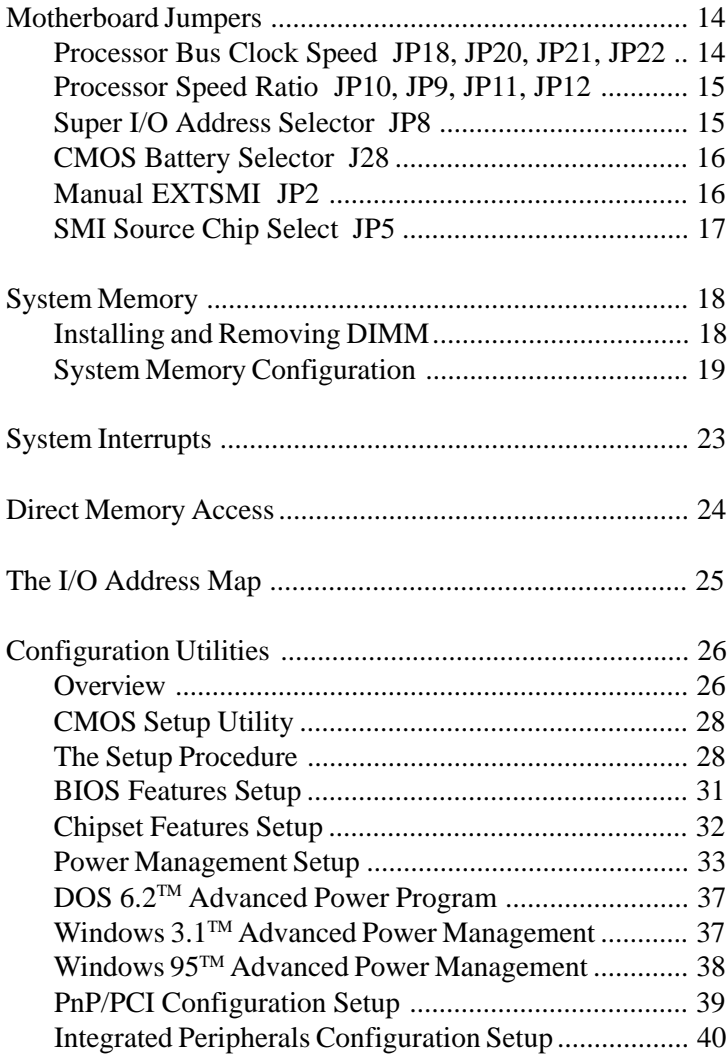

# **Overview**

This document describes the technical features of the motherboard. The topics include:

- **The Microprocessor** description of the features of the Pentium II microprocessor
- **Motherboard** illustration and brief description of the motherboard
- **Connectors** description of connector locations and functions on the motherboard
- **Jumpers** detailed description of the jumpers used to configure the motherboard
- **System Memory** detailed description of system memory and how to add memory
- **System Memory Map** listing of traditional address assignments for system memory
- **Configuration Utilities** description and instructions for using the utility to configure the board's BIOS

# **The Microprocessor**

The Pentium II microprocessor contains all the features of the Pentium, Pentium Pro and 80486 processors, and is 100% compatible with 8086/88, 80286, and 80386 DX and SX microprocessors. In addition, the Pentium II features:

- Dual Independent Bus Architecture allowing access to data from either bus simultaneously or in parallel
- Dynamic Execution with Multiple Branch Prediction, Data Flow Analysis and Speculative Execution
- Intel MMX multimedia technology

It is available in a variety of speeds, from 233 MHz through 333 MHz. For additional information, contact your authorized CSS Laboratories representative; or visit Intel's web site.

# **The Motherboard**

# **Cache Memory**

The processor comes with 32 KB of L1 cache, and 512 KB of internal L2 cache.

# **Expansion Slots**

There are a total of seven slots on the motherboard: one ISA slot, four PCI slots; 1 ISA and 1 PCI are shared, and one Accelerated Graphics Port (AGP).

#### **Accelerated Graphics Port Slot**

The motherboard provides one accelerated graphics port (AGP), which is a special bus platform that enables high performance graphics capabilities.The AGP provides dedicated pipelined access to main memory and faster transfer rates. The AGP also enables the use of main memory.

#### **Voltage Regulators**

The board comes with a voltage regulator, making the board compatible with the full line of processors.

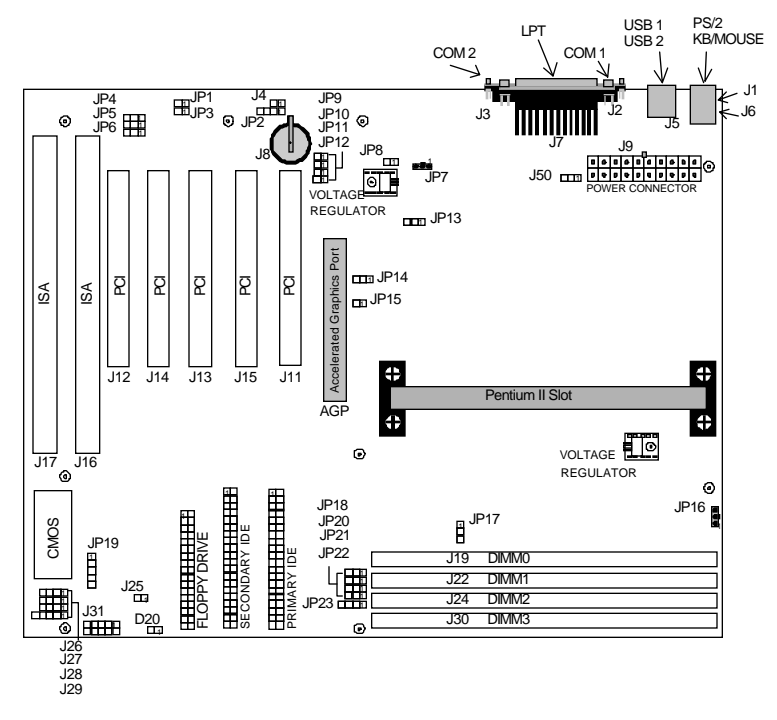

Figure 1: The Motherboard

# <span id="page-13-0"></span>**Motherboard Connectors**

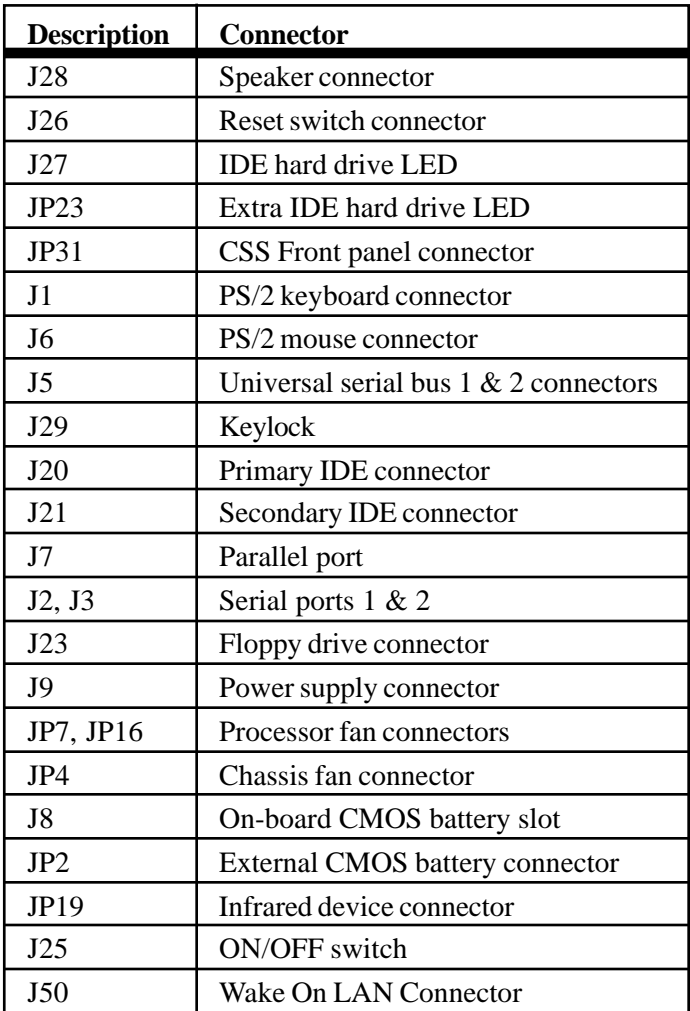

#### <span id="page-14-0"></span>**Speaker J28**

J28 connects the computer's speaker to the motherboard.

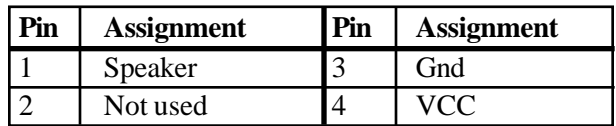

## **Reset Switch J26**

The reset button on the front panel lets you perform a "cold boot", without turning the system off.

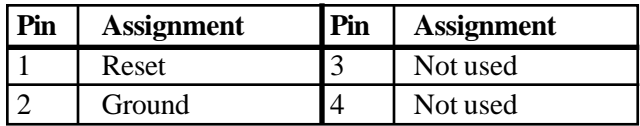

### **IDE Hard Drive LED J27**

J27 connects a hard drive access LED to the front panel. It lights when the drive is accessed.

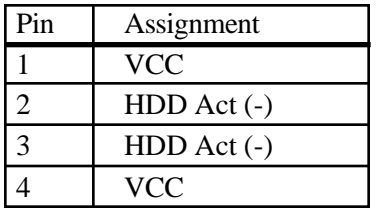

### <span id="page-15-0"></span>**Front Panel Connector JP31**

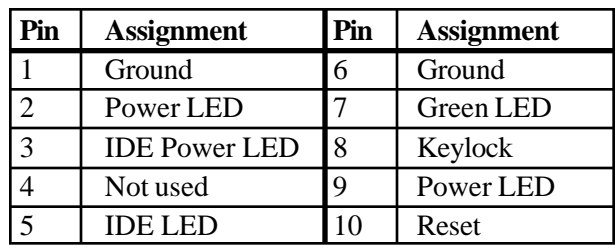

This 10-pin connector interfaces between the system board and the control panel on the front of the system case.

### **PS/2 Keyboard Connector J1; PS/2 Mouse Connector J6**

These 10-pin connectors are in a stacked configuration. The keyboard connector is on the bottom.

### **Universal Serial Bus Connectors J5**

The motherboard provides two 4-pin universal serial bus connectors (USB).

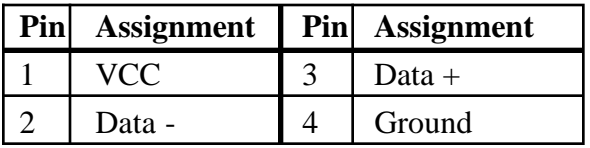

### **Keylock LED Connector J29**

J29 attaches to the chassis' keylock and power LEDs.

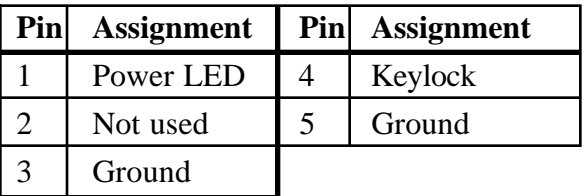

## <span id="page-16-0"></span>**Primary EIDE J20; Secondary EIDE J21**

J20 connects the primary on-board PCI EIDE controller to the primary hard drive. J21 connects the secondary on-board PCI EIDE controller to the secondary hard drive. Pin 1 is marked.

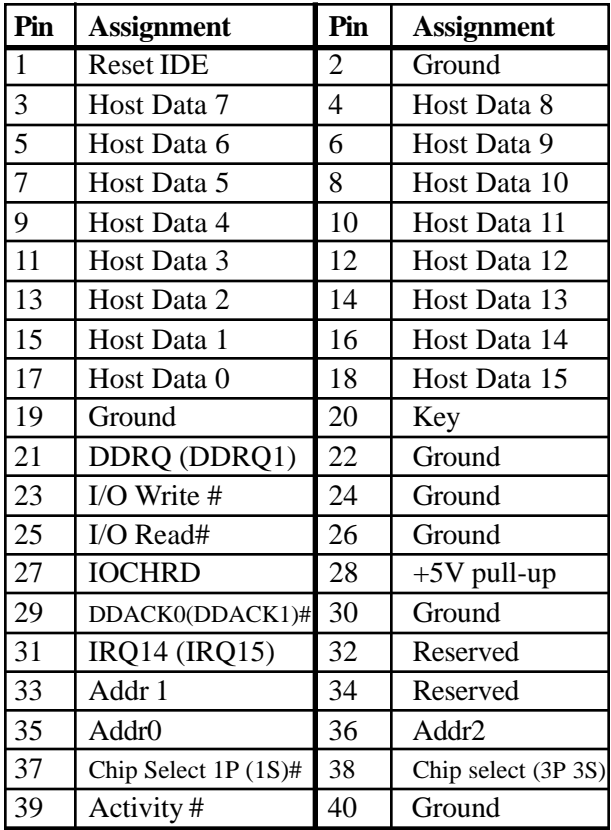

### <span id="page-17-0"></span>**Parallel Port J7**

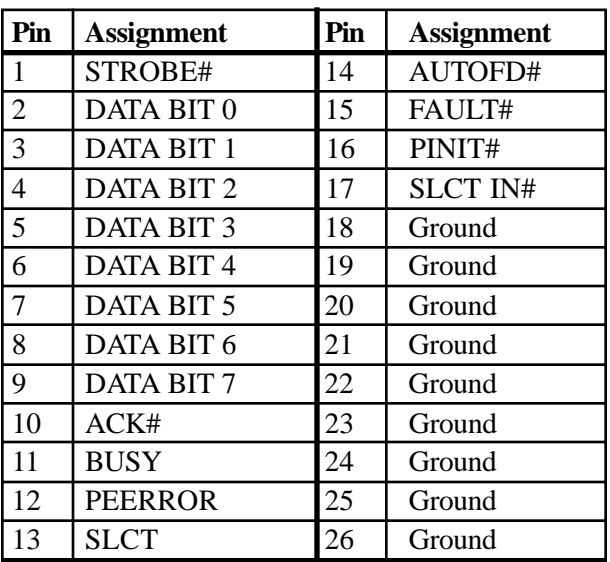

J7 provides the connection for the parallel port.

# **Serial Port 1 (COM1) J2; Serial Port 2 (COM2) J3**

J2 provides the connection for serial port 1 (COM 1). J3 provides the connection for serial port 2 (COM2).

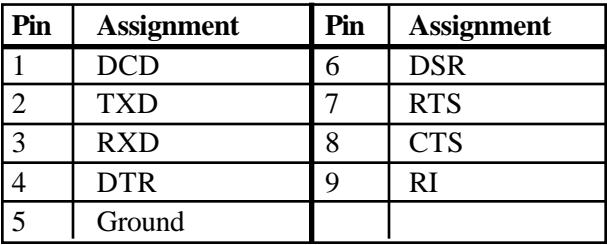

## <span id="page-18-0"></span>**Floppy Drive Connector J23**

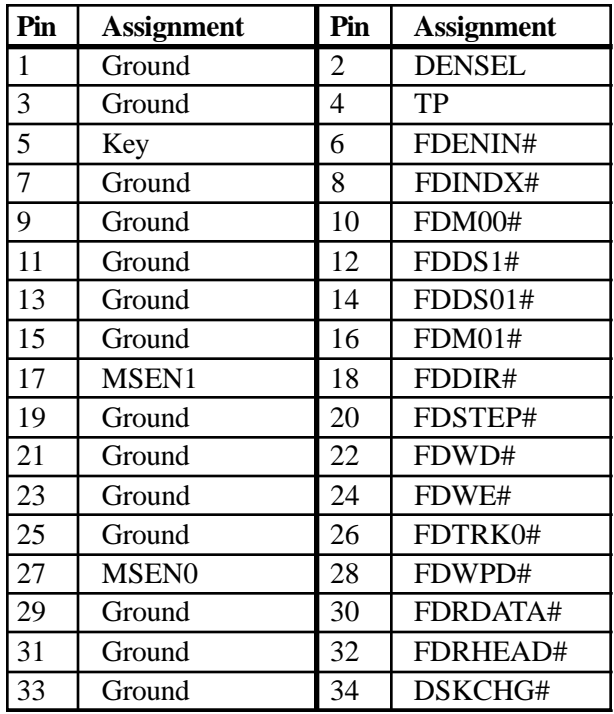

J23 connects the floppy drive to the controller provided on the motherboard.

### **Fan Connectors JP7, JP16**

The processor fan provides extra cooling for the powerful new Pentium II processors.

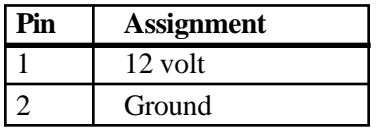

#### <span id="page-19-0"></span>**Chassis Fan Connector JP4**

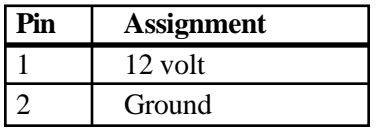

# **ATX Power Supply Connector J9**

The power connector attaches the motherboard to the main power supply.

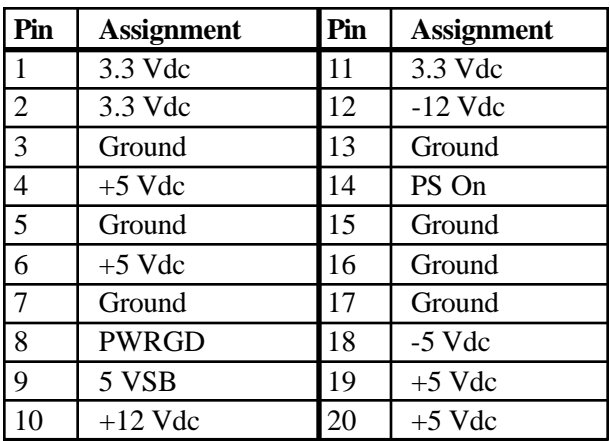

### **On-board CMOS Battery Slot J8**

The motherboard can be configured with an on-board battery cell. J8 provides the socket.

# **External CMOS Battery Connector JP2**

The motherboard can be configured with an external CMOS battery.

<span id="page-20-0"></span>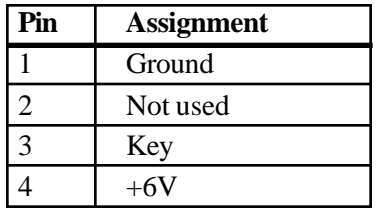

### **Infrared Connector JP7**

JP7 connects to an optional infrared add-in controller. Infrared controllers can act as ports for a number of peripheral devices including mouse, printer and keyboard.

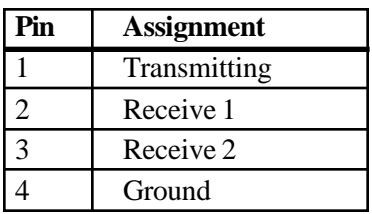

# **ON/OFF Switch Connector J25**

The chassis' power ON/OFF switch connects to the motherboard through J25. The ON/OFF switch can be configured, through the BIOS, to provide either instant ON/ OFF or Delayed ON/OFF capabilities.

Delayed ON/OFF lets you use the ON/OFF switch to place the system in Suspend Mode. Simply press the switch quickly and release. To power down the system with, press and hold the switch for four seconds. Refer to the **Configuration Utilities** section, **Chipset Features** subsection.

# <span id="page-21-0"></span>**Wake On LAN Connector J50**

J50 connects to an installed LAN card that provides "Wake On LAN" output. LAN activity causes the system to wake the low power Sleep Mode

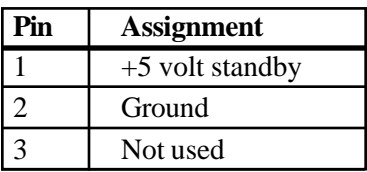

# <span id="page-22-0"></span>**Motherboard Jumpers**

The motherboard's jumpers are pre-configured at the factory. Read the following section carefully, before configuring your system. The motherboard has the following jumpers:

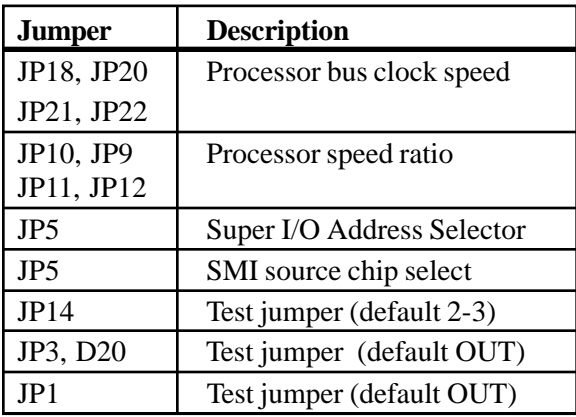

#### **Processor Bus Clock Speed JP18, JP20, JP21, JP22**

Pentium II processors are designed with one of two bus clock speeds. The bus clock speed is always a fraction of the processor's internal speed. The table on page 14 will help you determine the correct setting for your system.

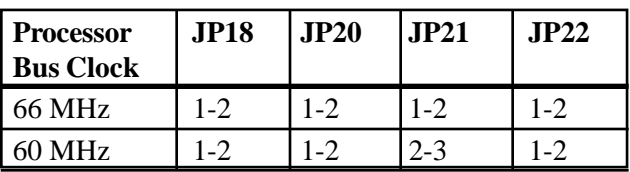

# **Processor Speed Ratio JP10, JP9, JP11, JP12**

The Pentium II uses a clock multiplier to run faster than the processor bus. The jumpers match the installed processor's speed with the motherboard's processor speed.

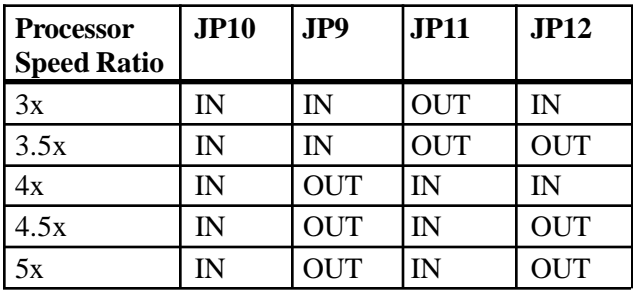

The following table matches processor speed, processor clock and the motherboard's processor bus speed.

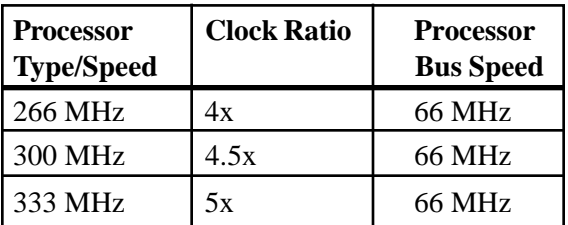

#### **Super I/O Address Selector JP8**

JP8 lets a technician select a different address within the BIOS for the on-board Super I/O in order to perform certain tests The default setting is jumper installed.

### **CMOS Battery Selector J4**

J4 indicates which type of CMOS battery is used. The motherboard can be configured with an on-board cell-type battery, or an external lithium battery.

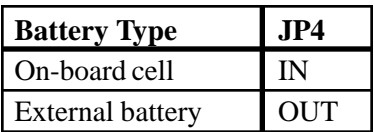

#### **Manual EXTSMI JP15**

The manual external system management interrupt (SMI) jumper allows a technician to force the system into sleep mode. This procedure is sometimes used in specific system testing.

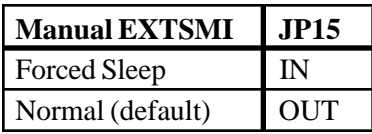

### **SMI Source Chip Select JP5**

JP5 selects the chip within the motherboard's chipset to provide the SMI signal.

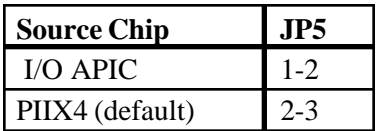

# **System Memory**

The motherboard uses DIMM memory. DIMM is available in 64-pin or 72-pin, where the 72-pin DIMM provides error correcting code (ECC).

Up to 1 GB Extended Data Out (EDO) or up to 512 MB Synchronous DRAM (SDRAM) are supported.

Memory uses symmetrical and asymmetrical addressing. Single and double density DIMMS are supported

There are four banks available for memory upgrades. The board supports DIMM in the following combinations:

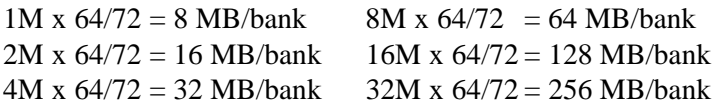

# **Installing and Removing DIMM**

Read these instructions completely before installing or removing DIMMs. The DIMM is held by plastic press-clips on both sides of the slot.

# **Installing DIMM**

- 1) Hold the DIMM so that the gold tab is pointing toward the slot. The DIMM is keyed so that it will only snap into the slot when positioned correctly.
- 2) Press one end of the DIMM until it inserts and its pressclip snaps into place.
- 3) Press the other end of the DIMM until it inserts and its press-clip snaps into place.

### **Removing DIMM**

1) Pull both press-clips simultaneously, until the DIMM pops up from its slot.

The following pages provide a table with all the possible memory configurations for the MB-P201.

| RAM   | Bank 0            | Bank 1            | Bank 2            | Bank 3            |
|-------|-------------------|-------------------|-------------------|-------------------|
| 8 MB  | 1M x 64/72        |                   |                   |                   |
| 16 MB | 1M x 64/72        | 1M x 64/72        |                   |                   |
| 16 MB | 2M x 64/72        |                   |                   |                   |
| 24 MB | $1M \times 64/72$ | 1M x 64/72        | $1M \times 64/72$ |                   |
| 24 MB | 1M x 64/72        | 2M x 64/72        |                   |                   |
| 32 MB | 1M x 64/72        | $1M \times 64/72$ | 1M x 64/72        | $1M \times 64/72$ |
| 32 MB | 2M x 64/72        | 2M x 64/72        |                   |                   |
| 32 MB | 4M x 64/72        |                   |                   |                   |
| 32 MB | 2M x 64/72        | 1M x 64/72        | $1M \times 64/72$ |                   |
| 32 MB | 2M x 64/72        | 2M x 64/72        |                   |                   |
| 40 MB | 1M x 64/72        | 2M x 64/72        | 2M x 64/72        |                   |
| 40 MB | $1M \times 64/72$ | 4M x 64/72        |                   |                   |
| 40 MB | 2M x 64/72        | $1M \times 64/72$ | $1M \times 64/72$ | $1M \times 64/72$ |
| 48 MB | 4M x 64/72        | $1M \times 64/72$ | $1M \times 64/72$ |                   |
| 48 MB | 2M x 64/72        | 2M x 64/72        | 2M x 64/72        |                   |
| 48 MB | 2M x 64/72        | 4M x 64/72        |                   |                   |
| 48 MB | 4M x 64/72        | $1M \times 64/72$ | 1M x 64/72        |                   |
| 48 MB | 4M x 64/72        | 2M x 64/72        |                   |                   |
| 56 MB | $1M \times 64/72$ | 2M x 64/72        | 2M x 64/72        | 2M x 64/72        |
| 56 MB | 4M x 64/72        | 1M x 64/72        | $1M \times 64/72$ | $1M \times 64/72$ |
| 64 MB | 2M x 64/72        | 2M x 64/72        | 2M x 64/72        | 2M x 64/72        |
| 64 MB | 8M x 64/72        |                   |                   |                   |
| 64 MB | 4M x 64/72        | 4M x 64/72        |                   |                   |
| 64 MB | 4M x 64/72        | 2M x 64/72        | 2M x 64/72        |                   |
| 64 MB | 4M x 64/72        | 4M x 64/72        |                   |                   |
| 72 MB | 8M x 64/72        | $1M \times 64/72$ |                   |                   |
| 72 MB | $1M \times 64/72$ | 4M x 64/72        | 4M x 64/72        |                   |
| 80 MB | 2M x 64/72        | 8M x 64/72        |                   |                   |
| 80 MB | 2M x 64/72        | 4M x 64/72        | 4M x 64/72        |                   |
| 80 MB | 4M x 64/72        | 2M x 64/72        | 2M x 64/72        | 2M x 64/72        |
| 80 MB | 8M x 64/72        | $1M \times 64/72$ | $1M \times 64/72$ |                   |

**System Memory Configuration**

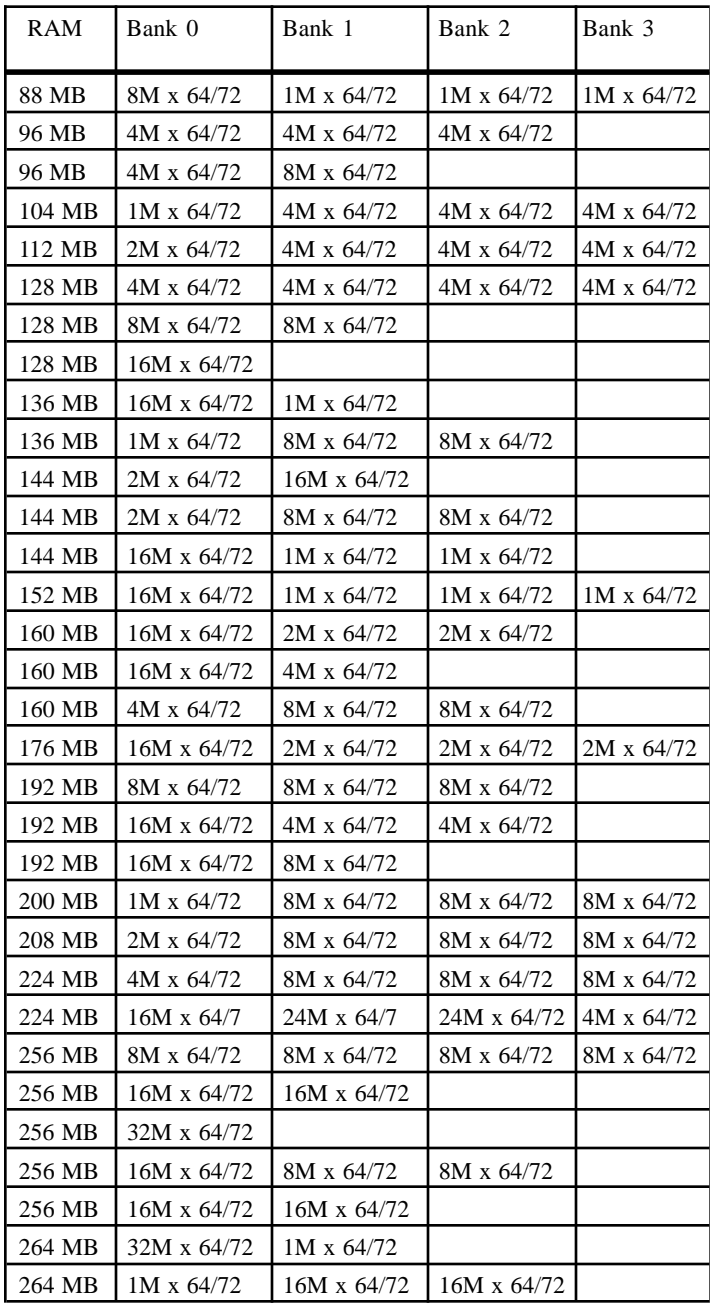

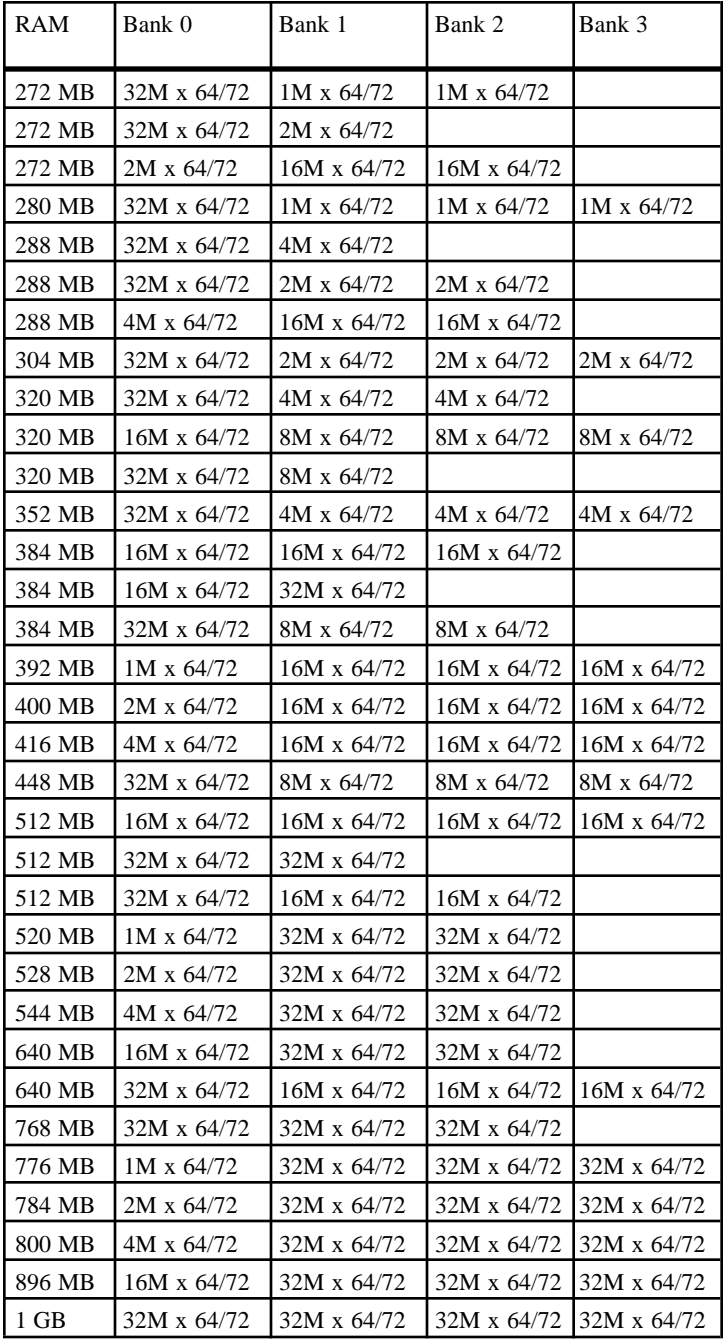

# **System Interrupts**

The processor has two controllers, supplying 16 IRQs. Below are assignments in decreasing priority.

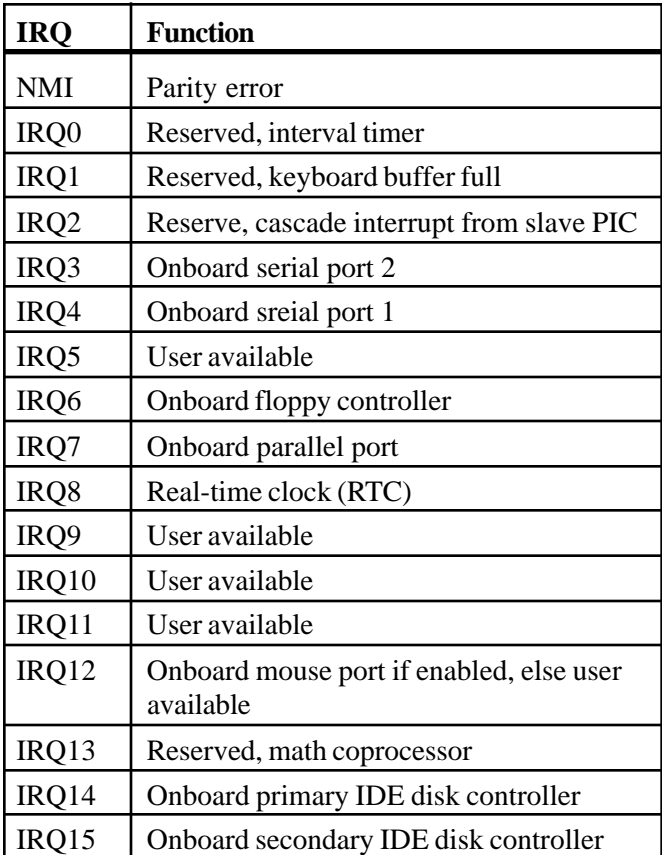

**Note:** IRQ9, IRQ10, IRQ11, IRQ12, IRQ15, IRQ3, IRQ4, IRQ5 and IRQ7 can be redirected to PCI add-in boards.

The PCI standard has a 4-IRQ limitation. Some PCI add-in boards do not require IRQs. Some can share an IRQ with another board of the same model and manufacture. Check the add-in board's documentation for IRQ information.

# **Direct Memory Access**

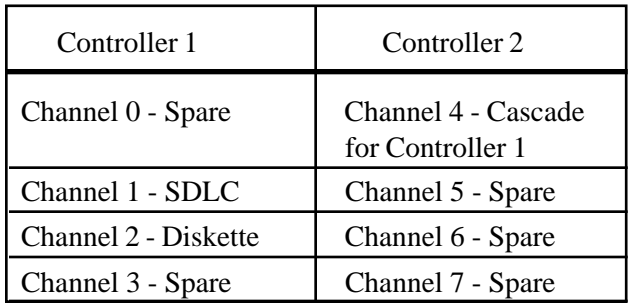

The system supports seven DMA channels:

The first DMA controller holds channels 0 through 3. These channels support 8-bit data transfers between 8-bit I/O adapters and 8- or 16-bit system memory. Each channel can transfer data in 4 KB blocks.

The second DMA controller holds channels 4 through 7. Channel 4 cascades channels 0 through 3 to the microprocessor. Channel 5, 6 and 7 support 16-bit data transfers between 16-bit I/O adapters and 16-bit system memory. These DMA channels can transfer data throughout the 16 MB system-address space in 128 KB blocks.

Channel 5, 6 and 7 cannot transfer data on odd byte boundaries.

# **The I/O Address Map**

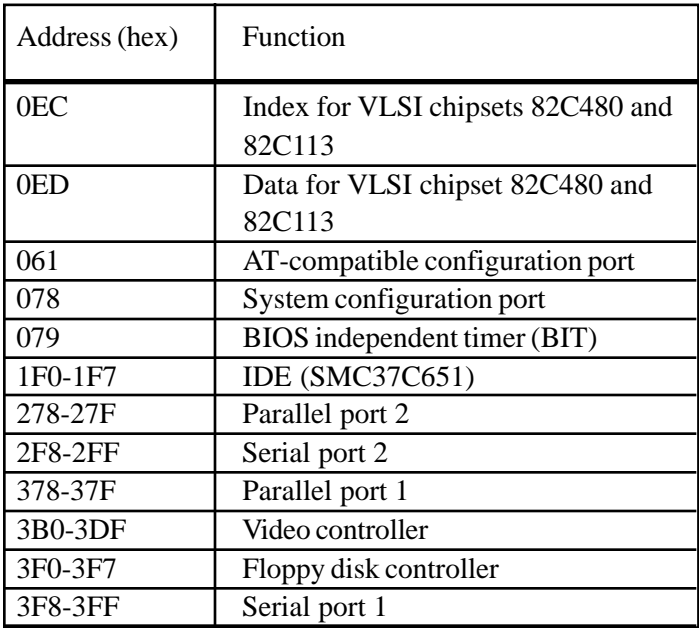

# <span id="page-33-0"></span>**Configuration Utilities**

# **Overview**

BIOS Setup is a utility that defines and stores the configuration of the machine. When the system "boots", the machine's configuration loads into memory. Drives, video adapter, memory and keyboard are described to the system.

The program is built into the CMOS chip on the motherboard. To start the program, press the <Delete> key while the system is booting. The Utilities menu displays:

| ROM PCI/ISA BIOS<br><b>CMOS SETUP UTILITY</b><br>AWARD SOFTWARE, INC.                                                                                                    |                                                                                                    |  |  |
|----------------------------------------------------------------------------------------------------|----------------------------------------------------------------------------------------------------|--|--|
| STANDARD CMOS SETUP<br><b>BIOS FEATURES SETUP</b><br><b>CHIPSET FEATURES</b><br>POWER MANAGEMENT SETUP<br>PnP PCI CONFIGURATION SETUP<br><b>LOAD BIOS DEFAULTS</b><br><b>LOAD SETUP DEFAULTS</b> | INTEGRATED PERIPHERALS<br>SUPERVISOR PASSWORD<br>USER PASSWORD<br>IDE HDD AUTO DETECTION<br><b>SAVE &amp; EXIT SETUP</b><br>EXIT WITHOUT SAVING |  |  |
| Esc: Quit<br>F10 : Save & Exit Setup                                                                                                    | $\uparrow \downarrow \rightarrow$ : Select Item<br>(Shift)F2: Change Color                                                                      |  |  |
| Time, Date, Hard Disk Type                                                                                                    |                                                                                                    |  |  |

Figure 2: The Main Menu

If you discover after making and saving system changes that you have made a mistake, the BIOS lets you override the settings. Simply press <Insert> when you restart the computer.

<span id="page-34-0"></span>The following table gives a brief description of the Main Menu options.

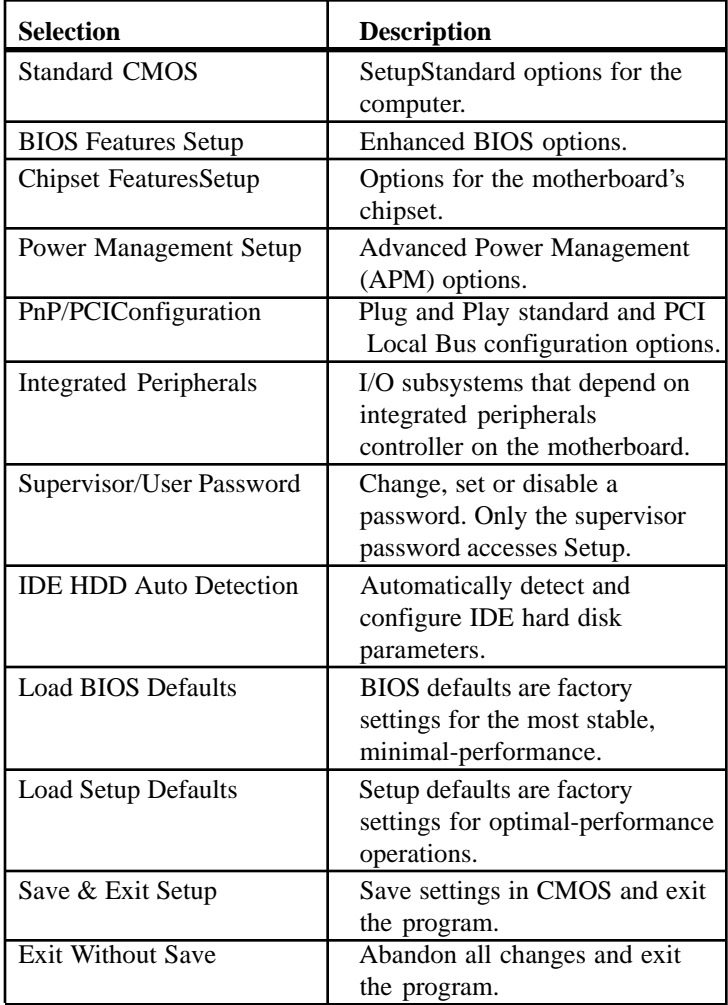

# <span id="page-35-0"></span>**CMOS Setup Utility**

This utility allows you to record your system setup.

| <b>ROM PCI/ISA BIOS</b><br><b>CMOS SETUP UTILITY</b><br>AWARD SOFTWARE, Inc.                                                                  |                         |        |  |  |
|----------------------------------------------------------------------------------------------------|-------------------------|--------|--|--|
| Date ( $mm/dd/yy$ )<br>: Friday, March 3, 1997<br>Time (hh/mm/ss)<br>: 11:11:00                                                               |                         |        |  |  |
| Size Cyls Head Precomp<br>Type<br>Pri Master Auto<br>Pri Slave<br>– Auto                                                                      | LandZ<br><b>Sect</b>    | Mode   |  |  |
| Sec Master Auto                                                                                                    |                         |        |  |  |
| Sec Slave Auto                                                                                                    |                         |        |  |  |
|                                                                                                    | Base Memory:            | 640K   |  |  |
| $: 1.44 \text{ MB } 31/2$<br>Floppy Drive A                                                                                                   | <b>Extended Memory:</b> | 48182K |  |  |
| Floppy Drive B<br>: Not Installed<br>Video: EGA/VGA                                                                                           | Other Memory:           | 384K   |  |  |
| Halt On : All Errors                                                                                                    | <b>Total Memory:</b>    | 49152K |  |  |
| Esc: Quit<br>PgUp/PgDn: Modify<br>$\uparrow \downarrow \rightarrow$ : Select Item<br>$\le$ Shift>F2 : Change Color<br>F10 : Save & Exit Setup |                         |        |  |  |

Figure 3: The Standard Setup Menu

The values represented in this table are used as an example, and may not match your BIOS settings.

# **The Setup Procedure**

To start Setup, highlight STANDARD CMOS SETUP on the Main Menu, and press <ENTER>. The current system configuration stored in CMOS is displayed. The screen image displayed in figure X is an example, and may differ slightly from your display.

The current cursor position is highlighted. The following list shows how to move the cursor around the screen and make selections:

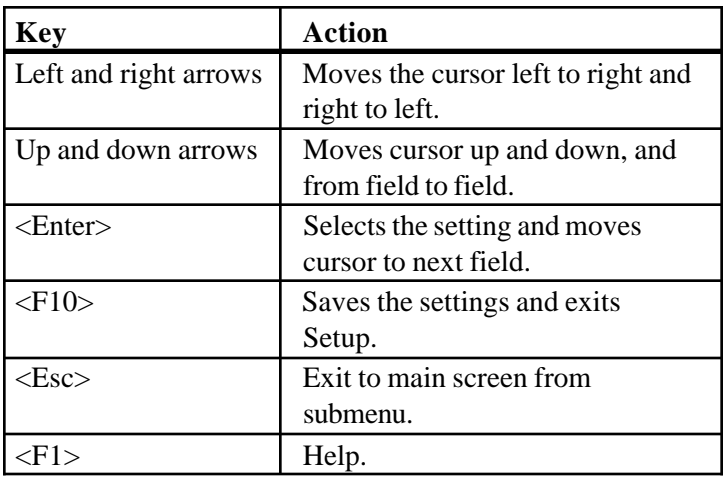

In order to use the <PgUp> and <PgDn> keys on the numeric key pad, you must turn the <NumLock> off.

Alter only the items that need to be changed or reset. If a highlighted option is correct, skip the corresponding step.

- 1) Start by entering the current date in the following format: mm/dd/yy. March 3, 1991 would be entered as 03/03/91. Press <Enter> to continue.
- 2) Enter the current time using the military style: hh:mm:ss. 4:11 p.m. is entered as 16:11:00. Press <Enter> to continue.

<span id="page-37-0"></span>3) Use the <PgUp> and <PgDn> keys to toggle between the floppy drive types. The supported drive types are:

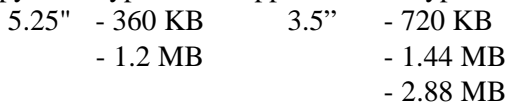

After you find your floppy drive type, press the <Enter> key. Repeat this procedure for Floppy drive B:, or press <Enter> again to skip to the next step.

4) Use the <PgUp> and <PgDn> keys to toggle between the different hard drive types.

The lower right hand side of the Setup menu displays information about your system board:

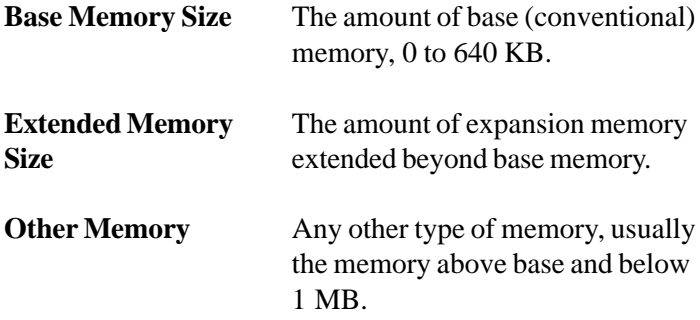

When you have made all the necessary changes, verify that the settings are correct. Press the <Esc> key. The screen displays the following:

### **Write data into CMOS and exit (Y/N)? Y**

Type "Y" or "N", and press <Enter>. Entering "N" will send you back to the Setup menu, where you can make additional changes. Entering "Y" causes the system to accept the changes. The screen clears and the system reboots.

### **BIOS Features Setup**

The BIOS Features Setup allows you to fine tune some of the BIOS's special features. It is configured for your system at the factory.

| ROM PCI/ISA BIOS<br><b>BIOS FEATURES SETUP</b><br>AWARD SOFTWARE, INC.                                                                                                    |                                                                                                    |  |  |  |
|----------------------------------------------------------------------------------------------------|----------------------------------------------------------------------------------------------------|--|--|--|
| Virus Warning: Disabled<br><b>CPU Internal Cache: Enabled</b><br>External Cache: Enabled<br>Quick POST: Disabled<br>Boot Sequence: A, C<br>Swap Floppy Drive: Disabled<br>Boot Up Floppy Seek: Enabled<br><b>Boot Up NumLock Status: On</b><br>Boot Up System Speed: High<br>Gate A20 Option: Fast<br><b>Typematic Rate Setting: Disabled</b><br>Typematic Rate (Chars/Sec): 6<br>Typematic Delay: 250<br>Security Option: Setup | Video BIOS Shadow: Enabled<br>C8000-CBFFF Shadow: Disabled<br>CC000-CFFFF Shadow: Disabled<br>D0000-D3FFF Shadow: Disabled<br>D4000-D7FFF Shadow: Disabled<br>D8000-DBFFF Shadow: Disabled<br>DC000-DFFFF Shadow: Disabled |  |  |  |
| PCI/VGA Palette Snoop: Disabled<br>OS Select-DRAM>64MB: Non-<br>OS/2                                                                                                    | Esc : Quit $\uparrow \downarrow \rightarrow$ : Select Item<br>F1: Help<br>PU/PD/+/-: Modify<br>F5: Old Values (Shift)F2: Color<br>F6: Load BIOS Defaults<br>F7: Load Setup Defaults                                        |  |  |  |

Figure 4: BIOS Features Setup

The values represented in this table are used as an example, and may not match your BIOS settings.

### **Chipset Features Setup**

This option allows you to alter some of the technical features associated with the chipset. These values are optimized and set at the factory. The settings need only be changed if you are reconfiguring the system.

| ROM PCI/ISA BIOS<br><b>CHIPSET FEATURES SETUP</b><br>AWARD SOFTWARE, INC.                                                                                                    |                                                                                                    |  |  |  |
|----------------------------------------------------------------------------------------------------|----------------------------------------------------------------------------------------------------|--|--|--|
| Auto Configuration: Enabled<br>DRAM Speed Selection: 60 ns<br>MA Additional Wait State: Disabled<br>EDO RAS# To CAS# Relay: 3<br>EDO RAS# Precharge Time: 3<br><b>EDO DRAM Read Burst: x222</b><br><b>IEDO DRAM Write Burst: x222</b><br>DRAM Integrety Mode: Non-ECC<br>CPU-To-PCI Posting: Enabled<br>System BIOS Cacheable: Enabled<br>Video BIOS Cacheable: Enabled<br>8 Bit I/O Recovery Time: 1 | SDRAM CAS Latency Time: 3<br>Current System Temp: 26°C/78°F<br>Current CPUFAN1 Speed: 5487 RPM<br>Current CPUFAN2 Speed: 5487 RPM<br>$INO(V)$ 2.83V<br>$IN1(V)$ 2.83V<br>IN2(V) 2.83V<br>$IN3(V)$ 5.41V<br>IN4(V) 11.00V<br>$IN5(V) - 11.21$<br>$IN6(V) -4.64$ |  |  |  |
| 16 Bit I/O Recovery Time: 1<br>Memory Hole at 15M-16M: Disabled<br>Passive Release: Enabled<br>Delayed Transaction: Disabled<br>AGP Aperture Size (MB): 64<br>SDRAM RAS To CAS Delay: Slow<br>SDRAM RAS To CAS Time: Slow                                                                                                    | Esc : Quit<br>$\uparrow \downarrow \rightarrow$ : Select Item<br>F1: Help<br>PU/PD/+/-: Modify<br>F5 : Old Values<br>(Shift)F2:Color<br>F6: Load BIOS Defaults<br>F7: Load Setup Defaults                                                                      |  |  |  |

Figure 5: BIOS Features Setup

The values represented in this table are used as an example, and may not match your BIOS settings.

### <span id="page-40-0"></span>**Power Management Setup**

This program lets you set the values for the components of your "Green PC". The default values are set at the factory.

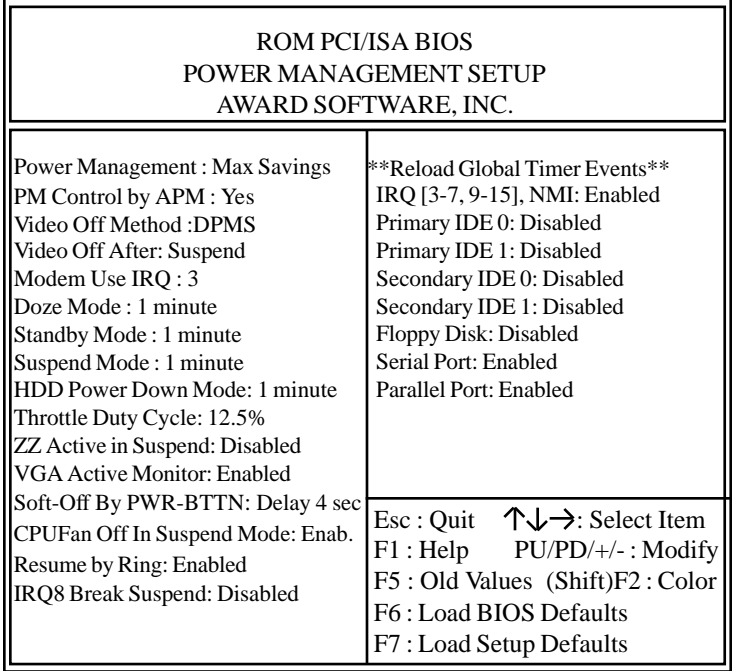

Figure 6: Power Management Setup

The following pages provide descriptive overviews of each option in the Power Management Setup.

### <span id="page-41-0"></span>**Power Management**

This option lets you select the type or degree of power saving for Doze, Standby and Suspend modes. See PM Timers for a brief description of both.

*Max Saving:* Maximum power savings (SL processors only).

*User Defined:* Set each mode individually. Select time-out periods in PM Timers section.

*Min Savings:* Minimum savings. Inactivity period is 1 hour. In each mode, except hard drive.

# **PM Control By APM**

If Advanced Power Management APM) is installed, selecting Yes gives better power savings.

**Video Off Method** Determines the manner in which the monitor is blanked.

*V/H SYNC+Blank:* System turns off vertical and horizontal synchronization ports and writes blanks to the video buffer.

*DPMS Support:* Select this option if your monitor supports the Display Power Management Signaling (DPMS) standard. Use the software supplied with the video subsystem to select video power management values.

*Blank Screen:* System only writes blanks to the video buffer.

# **MODEM Use IRQs**

Names the interrupt request (IRQ) line assigned to the modem, if any, on your system. Activity on the selected IRQ always awakens the system.

## <span id="page-42-0"></span>**PM Timers**

The following are Green PC power saving functions. They are user-configurable only during User Defined Power Management mode.

*Doze Mode:* After the selected period of inactivity, 1 minute to 1 hour, the processor clock runs at slower speed while all other devices continue to operate at full speed.

*Standby Mode:* After the selected period of inactivity, 1 minute to 1 hour, the fixed disk and video shut off while all other devices continue to operate at full speed.

*Suspend Mode:* After the selected period of system inactivity, 1 minute to 1 hour, all devices except the processor shut off.

*HDD Power Down:* After the selected period of drive inactivity, 1 to 15 minutes, the hard disk drive powers down while all other devices remain active.

### **Wake Up Events**

You can turn on or off monitoring of four commonly used interrupt requests so they do not awaken the system from, or reset activity timers for Doze and Standby modes.

For example, if you have a modem on IRQ3, you can turn on IRQ3 as a wake-up event, so that an interrupt from the modem can wake up the system.

Or you may want to turn off IRQ12, the PS/2 mouse, as a wake-up event, so accidently brushing the mouse does not awaken the system. The default wake-up event is keyboard activity.

### **Power Down and Resume Events**

You can disable monitoring of common IRQs so they do not awaken the system from, or reset activity timers for Suspend mode.

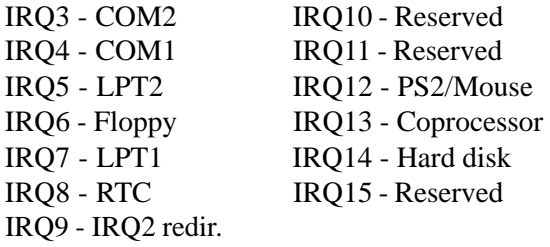

Power Management Setup allows you to take advantage of Microsoft's DOS 6.2TM Advanced Power Management (APM) program.

The values represented in this table are used as an example, and may not match your BIOS settings. To take advantage of this feature,

- Make sure DOS 6.2 is installed on your system
- Select YES for PM Control by APM in the menu above
- Enable the DOS Power program
- Enable the Power program in Windows  $3.1^{\text{TM}}$ , if installed

### **DOS 6.2TM Advanced Power Program**

To use the program, follow these simple steps.

- 1) Open your CONFIG.SYS file by using a text editor, such as MS-DOS Editor. To open your CONFIG.SYS file using MS-DOS Editor, type the following at the command prompt: edit c:\config.sys
- 2) At the end of the CONFIG.SYS file, add a device command specifying the location of the POWER.EXE file. This example specifies the POWER.EXE file is located in the C: drive DOS directory, and that the default setting should be used: device=c:\dos\power.exe
- 3) Save the changes to your CONFIG.SYS file, and quit the text editor.
- 4) Restart the computer. Press <CTRL> <ALT> <DEL>.

MS-DOS 6.2 User's Guide also provides instructions. For more information, type "help power", at the DOS prompt.

#### **Windows 3.1TM Advanced Power Management**

Use the Windows Setup program to select the MS-DOS with APM option.

- 1) Start the Windows Setup program by changing to the Windows root directory and typing Setup: cd windows setup.
- 2) At the Windows Setup menu, edit the Computer field. Use the arrow key to highlight the field, and press <Enter>.
- 3) From the Computer screen, select MS-DOS with APM and press <Enter>. Use the arrow key to scroll through the selection menu.
- 4) Accept the change and exit the Setup program. Restart your computer by pressing <CTRL><ALT><DEL>.

# **Windows 95TM Advanced Power Management**

- 1) Enable the APM option in BIOS Setup before installing Windows 95
- 2) The APM is automatically installed during Windows 95 setup.
- 3) An APM icon appears in the Control Panel window, indicating a successful installation.

## <span id="page-46-0"></span>**PnP/PCI Configuration Setup**

These settings are pre-set at the factory and should be altered with care.

The values represented in this table are used as an example, and may not match your BIOS settings.

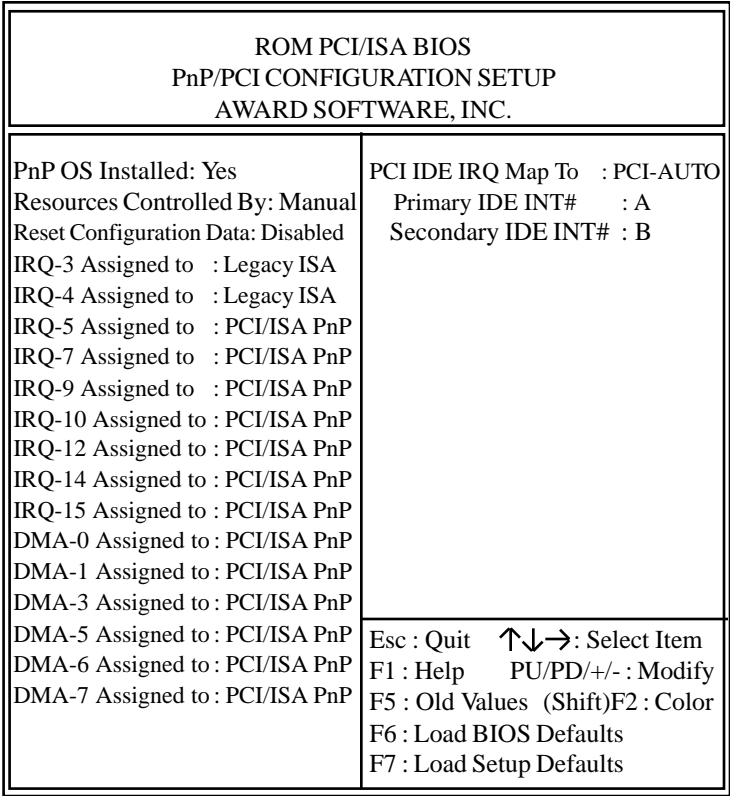

Figure 7: Plug and Play/PCI Setup

## <span id="page-47-0"></span>**Integrated Peripherals Configuration Setup**

This program lets you setup the components that are integrated onto the motherboard. These features include the E-IDE controller and drives, universal serial bus (USB) controller, floppy controller, serial ports and parallel port.

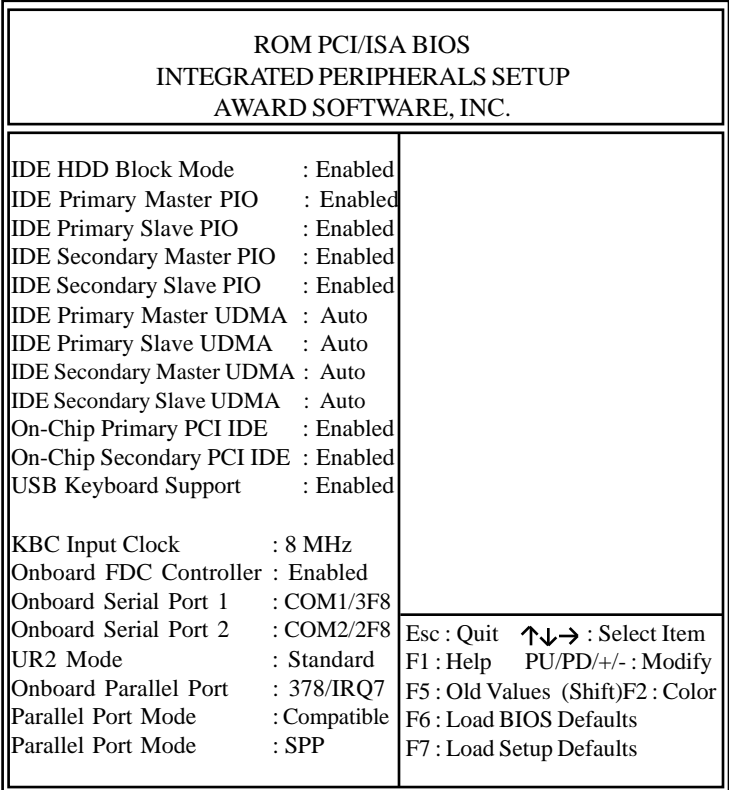

Figure 8: Integrated Peripherals Configuration Setup

The settings are preset at the factory and should be altered with care. The values represented in this table are used as an example, and may not match your BIOS settings.